### *Vendor: EEC, LLC All Rights Reserved.© Audience: IT Pro.*

This guide serves as a complement to the LoadMaster documentation, and is meant to get a new user up and running with basic functionality quickly. It is not a replacement for the full LoadMaster documentation. For concepts and issues not covered in this document, consult the LoadMaster Installation and Configuration Guide, located on the enclosed CD.

**Copyright © 2000 - 2005 KEMP Technologies, Inc. All Rights Reserved. Document Version 2.5**

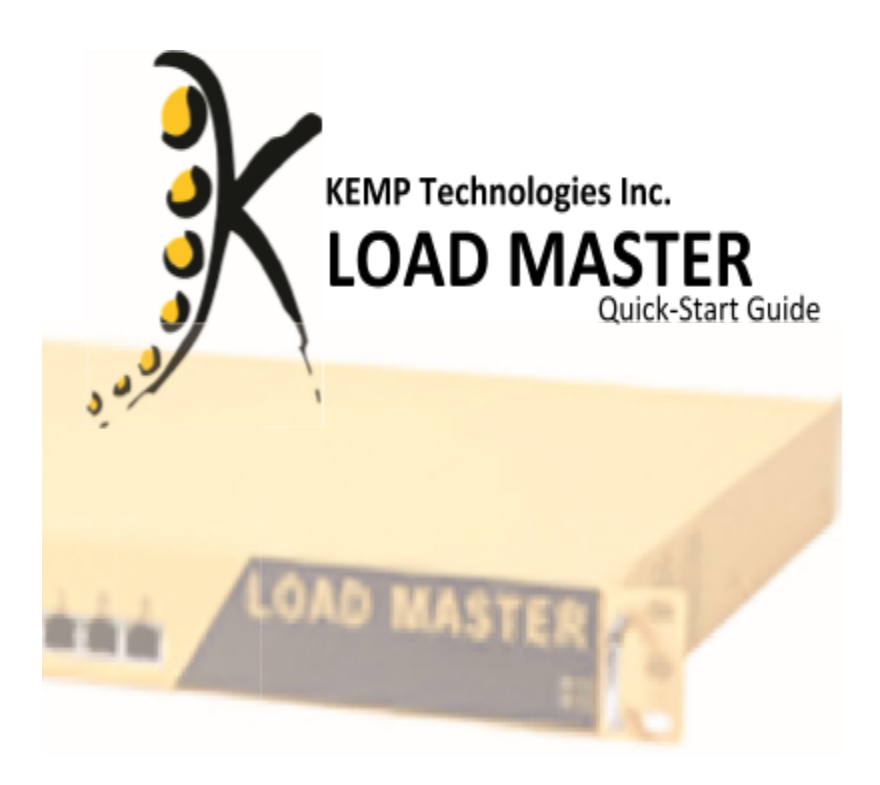

**1LoadMaster Initial Setup for the LM-1500 and**

# **LM-2500**

Thank you for purchasing the KEMP Technologies, Inc. LoadMaster LM1500 or LM-2500! KEMP Technologies LoadMaster provides reliable and affordable load balancing while making sure that you have:

- •High availability so that your servers and applications are always accessible.
- •Insurance against 404 errors and other errors.
- •Automatic removal of faulty servers or applications.
- •L4/L7 sticky persistence based on multiple source data.
- •Off-load, CPU-intensive SSL transactions to increase capacity and performance of your Web sites.

This Quick Start Guide is designed to take you through the initial setup and configuration of the LoadMaster. This guide includes instructions for a standalone LoadMaster configuration only. For information about a High Availability (HA) configuration or a Direct Server Return configuration, see the LoadMaster Installation and Configuration Guide.

### This guide assumes that you are familiar with the basics of TCP/IP networking, Web serving, and fundamental network topology.

## **Components**

The following components are included with your purchase:

- •An LM-1500 or LM-2500 series LoadMaster
- •A standard three-pronged power cord
- •An Ethernet cable
- •A Null Modem Serial Cable
- •A CD-ROM that includes the LoadMaster Installation and Configuration Guide.

The following contents are not included:

- •Terminal emulation software such as HyperTerminal for Windows or Minicom for Linux
- •An SSL-enabled telnet client such as Putty.exe
- •A VGA computer monitor with a standard 15-pin connector
- •A keyboard with a USB connector

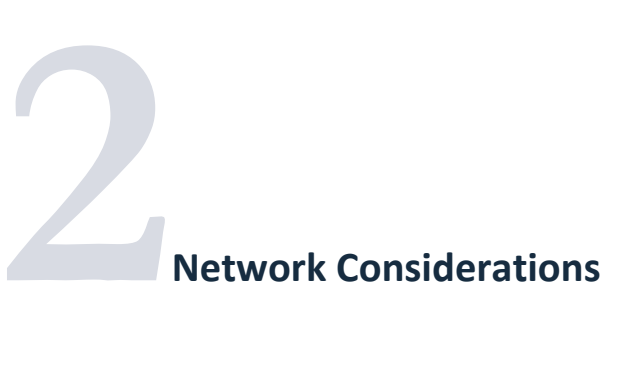

There are several key decisions that you must make before you install the LoadMaster. First, you must decide whether you will use the LoadMaster in a one-armed or two-armed configuration.

### **One-armed Configuration**

A one-armed configuration uses a single Ethernet interface and connects to a single subnet. This configuration is typically used when the LoadMaster is operating in a network that is behind a firewall. In this illustration, the router is translating the addresses from the public Internet by way of Network Address Translation (NAT) to the private IP address space of a corporate network.

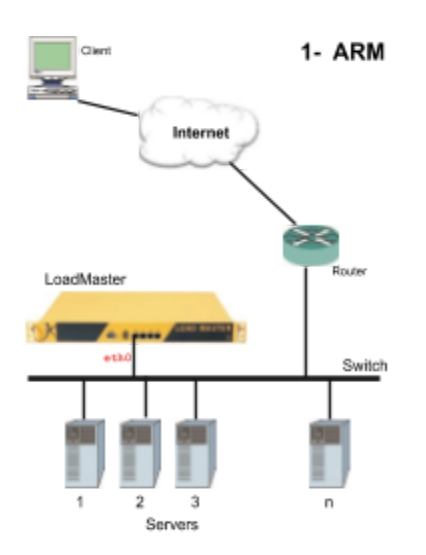

#### **Two-armed Configuration**

A two-armed configuration uses both of the Ethernet ports on the LoadMaster and uses the LoadMaster to connect two different networks and two different subnets. In this case, the Internet connects through the eth0 interface, while the eth1 interface connects to the Web Server farm on the inside a corporate network.

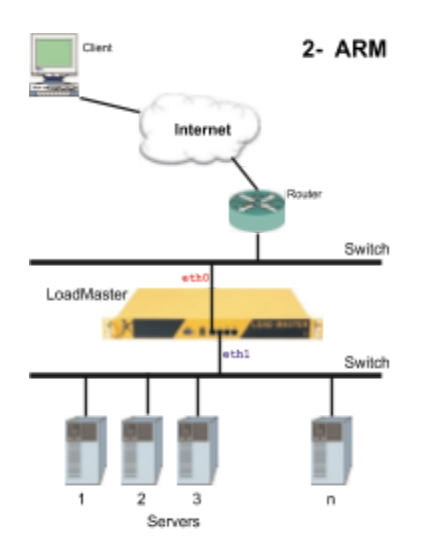

Note: For both the one and two-armed configurations, we recommend that you set the IP address of the LoadMaster as the default gateway or route. You will be prompted to set the default gateway during the initial setup process.

# **Other Considerations**

### **High Availability Configuration**

A High Availability or HA configuration involves two physical units. You perform the initial configuration process on the active unit. Then, the standby unit is completed at the end of the initial process automatically. This Quick Start Guide does not go into depth about High Availability configurations. Refer to the LoadMaster Installation and Configuration Guide for instructions on this topic.

# **3Initial Setup and Configuration**

You can connect to the LoadMaster using the USB ports or by using the serial port. To do this, follow this procedure.

### **VGA and USB ports**

To access the LoadMaster through the built-in VGA and USB ports, connect a monitor and USB keyboard to the USB ports on the front of the unit, and then turn the unit on. The LoadMaster will start, and after it finishes a boot-up sequence, the Quick Setup Menu will be displayed (Fig. 1).

### **Serial port on the LoadMaster**

To access the LoadMaster through the serial port, attach the Null Model Serial Cable to the serial cable on the back of the LoadMaster. Then, set up your port settings by using a terminal emulation program such as HyperTerminal if you are using Windows or Minicom if you are using Linux.

Complete the COM5 Properties fields for HyperTerminal as follows:

Bits per second: 115200 Data bits: 8 Parity: None Stop bits: 1 Row Control: None

**Step 1: Log on to the LoadMaster** Log on with the following credentials:

> Lm1login: bal Password: 1fourall

Note If your LoadMaster was shipped without a preinstalled license, you will receive a prompt that asks you to enter the license that you have purchased before the Quick Setup menu appears.

When the menu appears, select 1. Quick Setup by pressing Enter to select OK. The Quick Setup Help screen will appear (Fig. 1). Press Enter to select OK again.

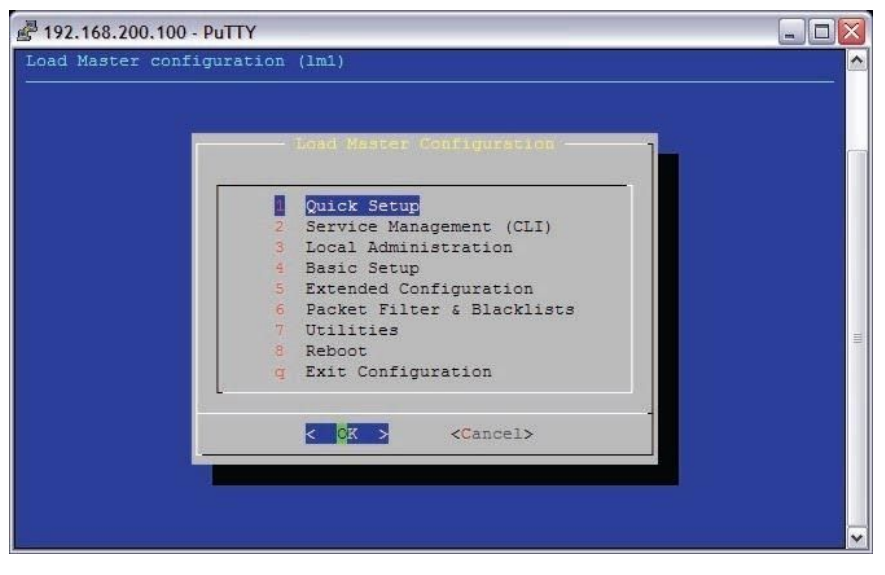

**Fig. 1: Quick Setup Help Menu**

# **Step 2: Set IP address**

Enter the IP address of your network-side interface. This IP address is where the virtual servers will be placed. After you enter the IP address, press Enter to select OK.

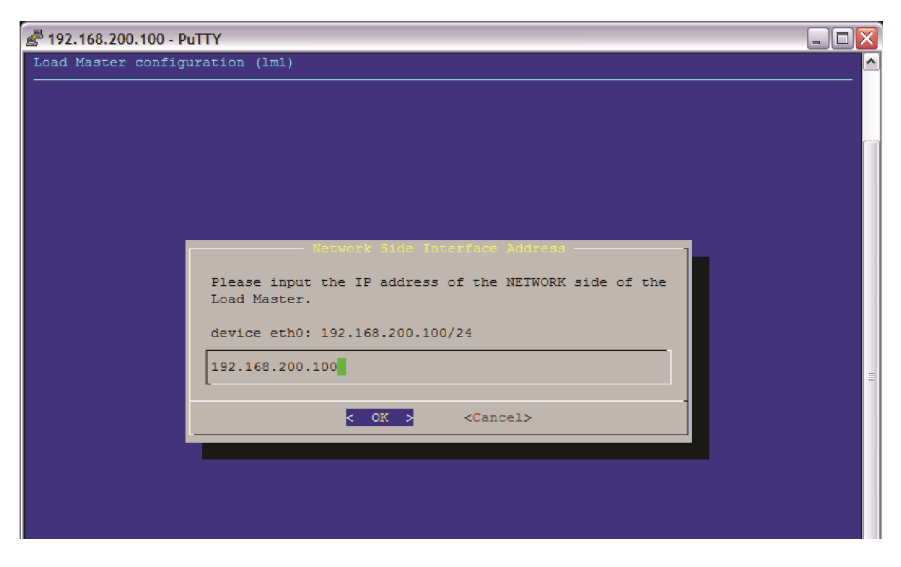

**Fig. 2: Network-side Interface screen**

# **Step 3: Set Netmask**

Type the netmask of the network-side interface IP address that you previously entered. You can use the dotted-quad format (255.255.255.0) or the CIDR block format (/24) to populate this field. Press Enter to select OK.

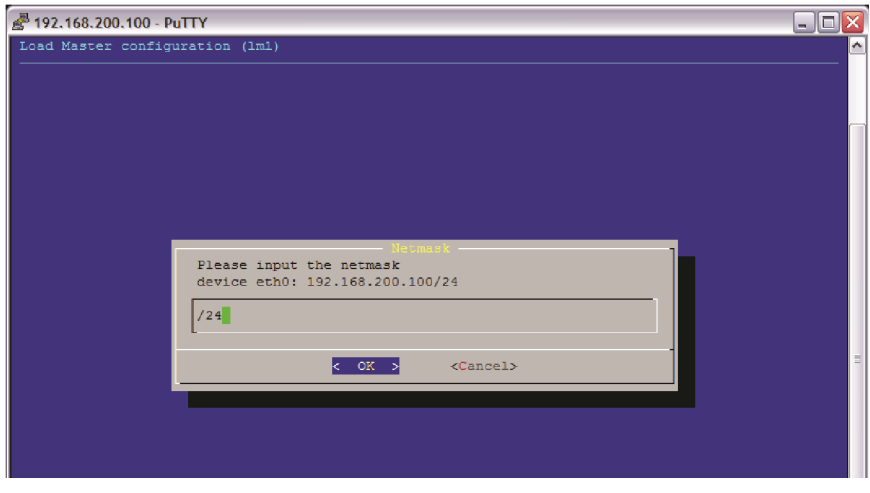

**Fig. 3: Netmask screen**

# **Step 4: Set VLAN ID (optional)**

Enter a VLAN ID for this network interface. Leave this entry blank unless you are connecting the LoadMaster to a port on a VLAN-enabled switch port.

Press Enter to select OK.

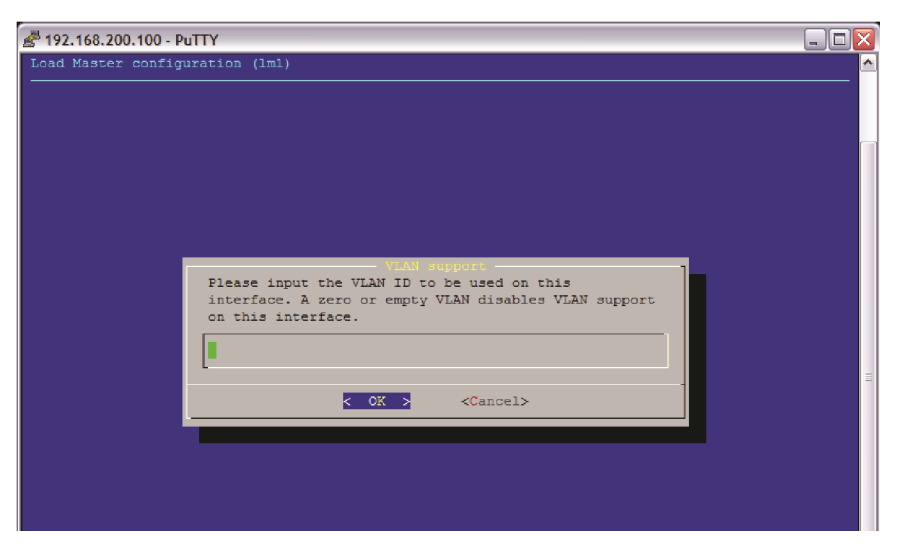

**Fig. 4: VLAN Support screen**

# **Step 5: Set farm-side IP address**

When the Farm-side interface (eth1) screen appears, a prompt will be displayed that asks you to enter the farm side (eth1) shared IP address information. Type the information, and then press Enter to select OK.

- For a one-armed configuration, leave this field blank and Quick Setup will skip this step.
- For a two-armed configuration, enter a shared IP address for the farm side or eth1 interface.

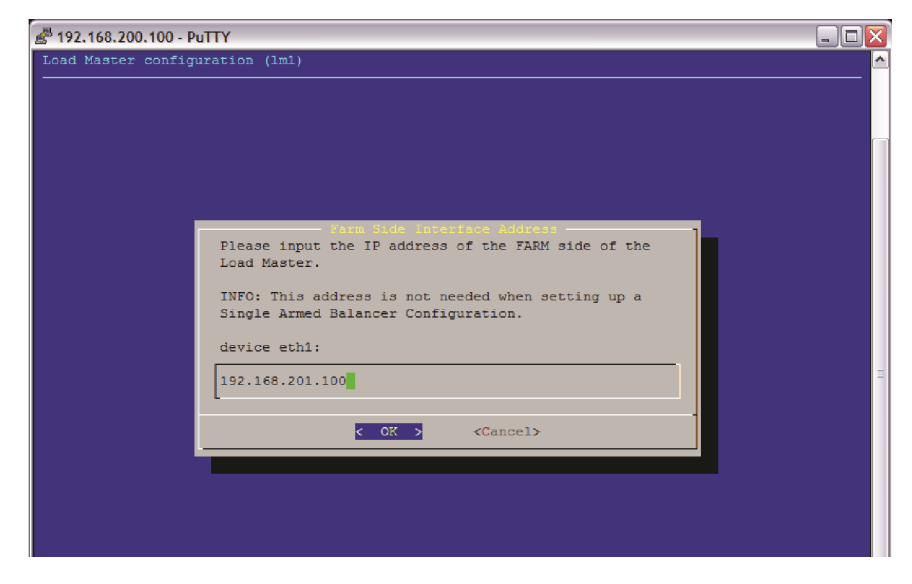

**Fig. 5. Farm-side Interface Address screen**

### **Step 6: Add host name**

Enter a host name for the Loadmaster as shown in Figure 6. Enter a name that works with your network naming convention.

In this example, the LoadMaster is given the name "KEMP." You may delete this name and input the name that you want.

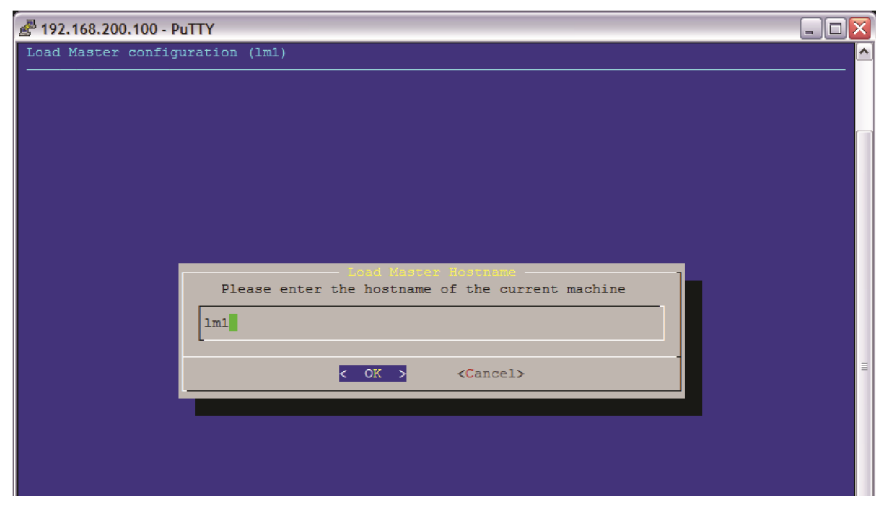

**Fig. 6. LoadMaster Hostname Configuration screen**